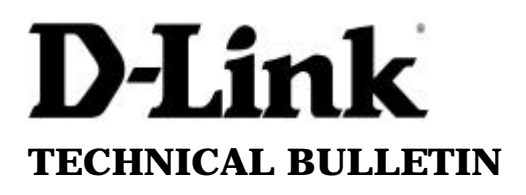

 $\mathbf{link}_{\text{(Europe)}\text{Ltd.}}$ 

4 th Floor Merit House Edgware Road London NW9 5AB U.K. Tel: +44-208-731 5555 Fax: +44-208-731 5511

## **How to Install D-Link Print Server in the Microsoft Windows XP TCP/IP environment**

To create a TCP/IP remote printer Microsoft TCP/IP printing support must be installed. The procedure is as follows.

1. To start the Add Printer Wizard, Go into Start $\rightarrow$  Go into Control Panel $\rightarrow$  Printers and Faxes. Click on Add a printer.

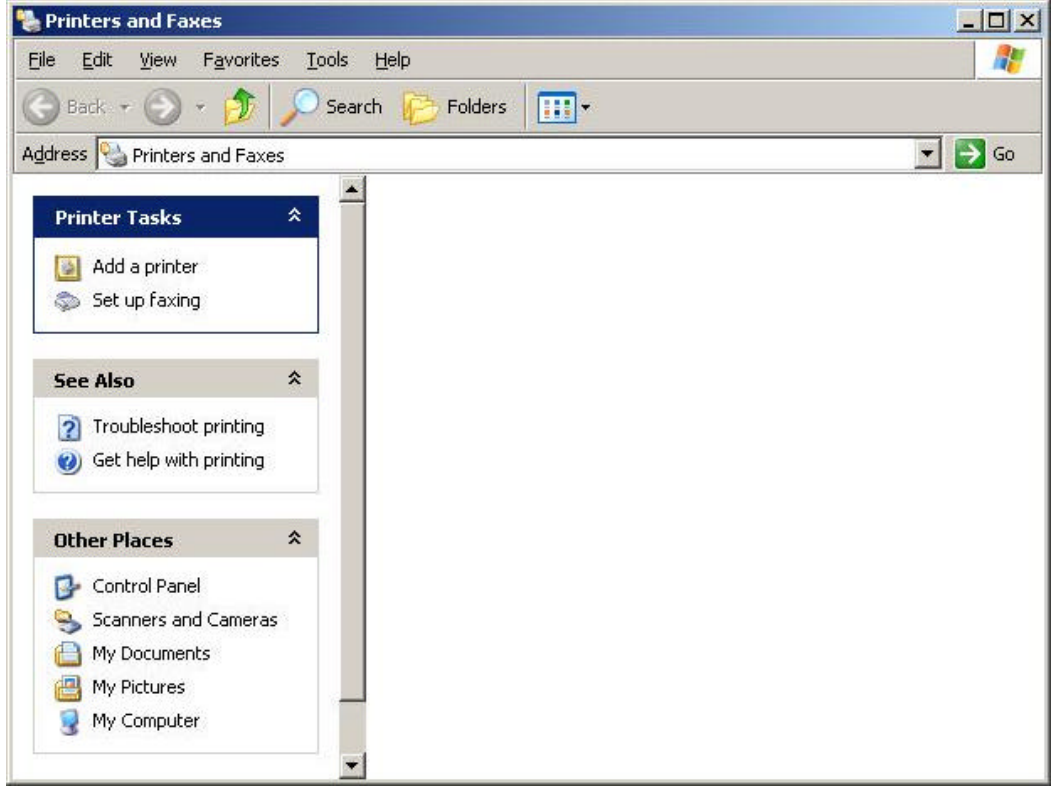

2. The 'Add printer wizard' should then come up. Click Next.

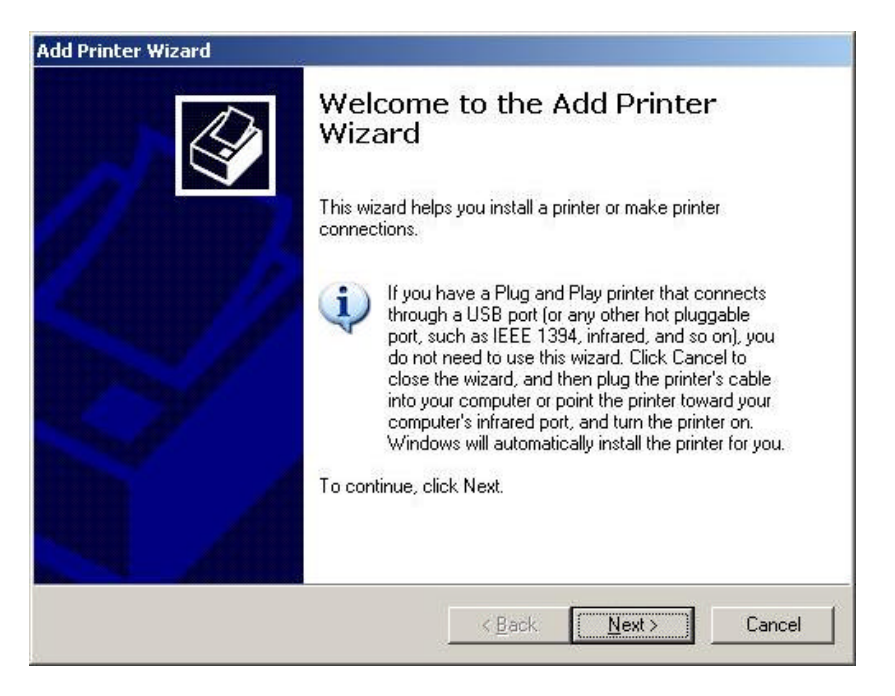

3. Select 'Local printer attached to this computer' and untick 'Automatically detect and install my Plug n Play printer' as the printer will not be plugged in directly to the PC. Click Next.

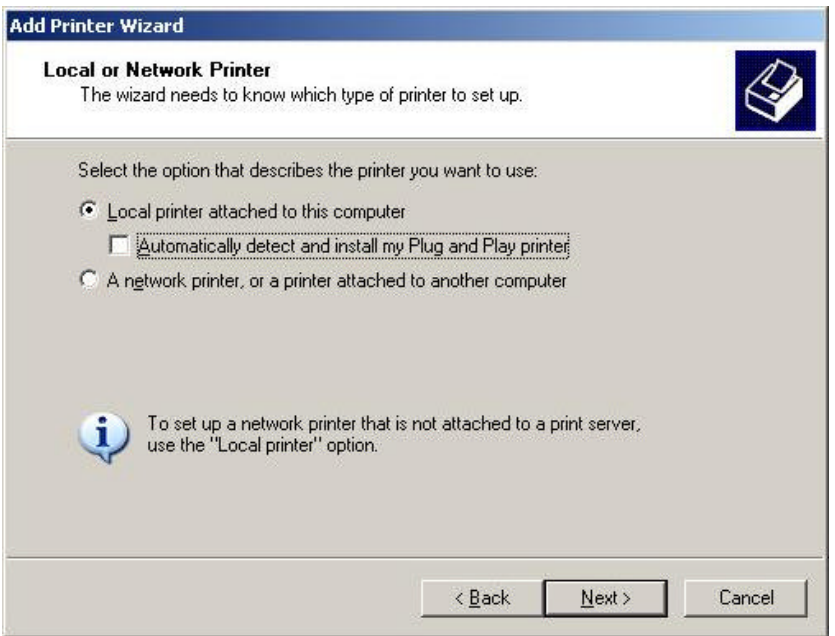

4. The wizard will then ask you to Select a Printer Port. Select 'Create a new port'. Select Standard TCP/IP Port. Click Next.

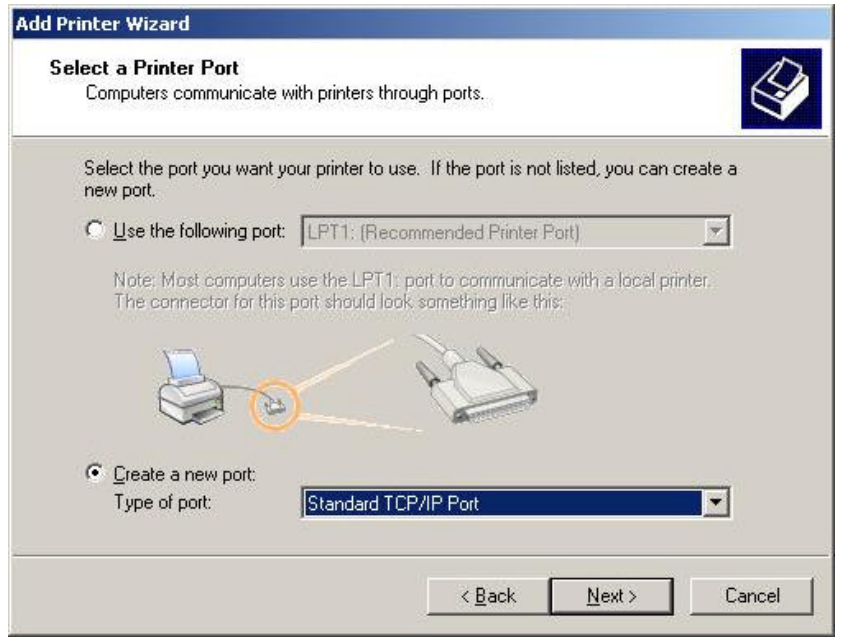

5. The 'Add Standard TCP/IP Printer Port Wizard' should then come up. Click Next.

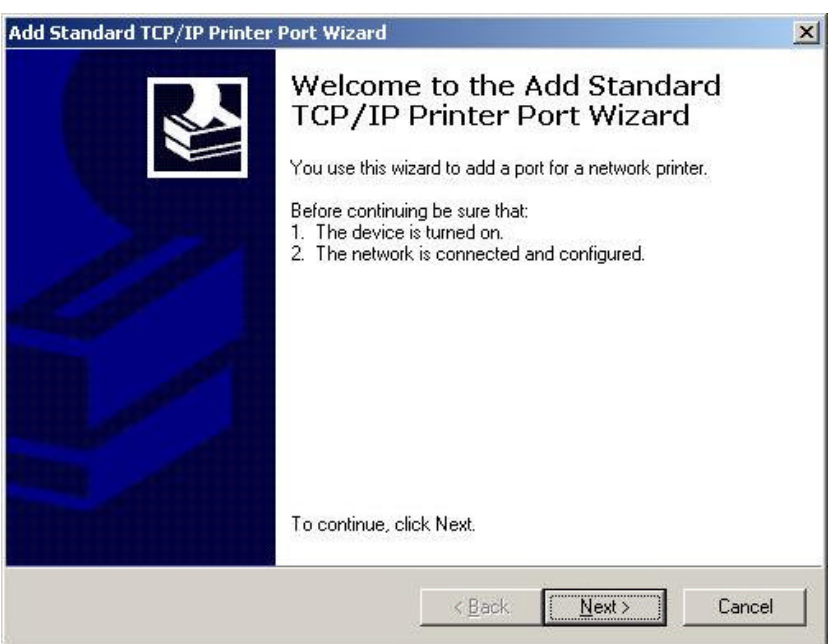

6. Specify the IP address of the print server. An arbitrary 'Port name' will be generated by default and this is based on the IP address specified. Please use different names if you are installing multiple ports for the print server like the DP-100/300. This is because Windows XP will only allow a unique 'Port Name'. You can use something like i.e. 192.168.0.10\_P1, 192.168.0.10\_P2, etc. Click Next.

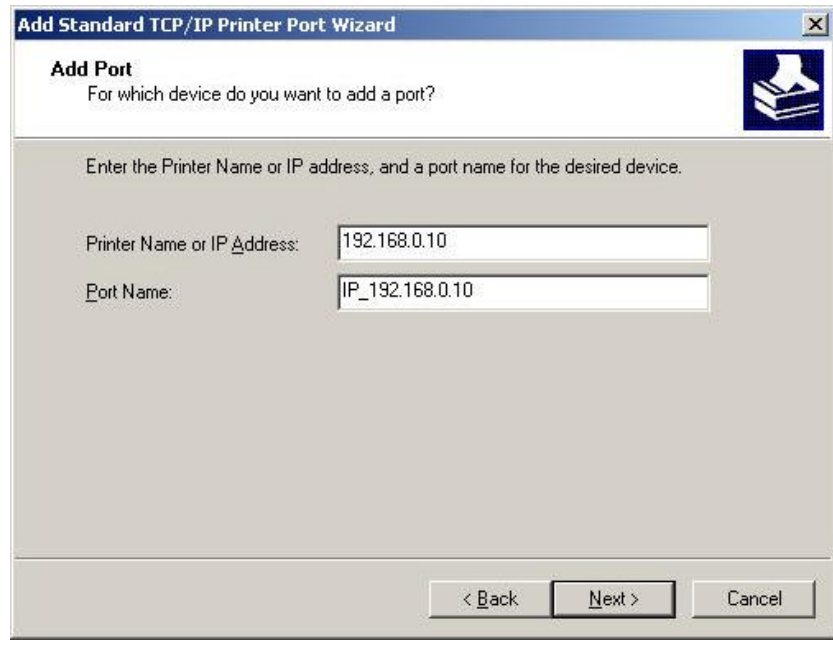

7. The wizard will then ask for Additional Port Information. Select Custom and then click on Settings.

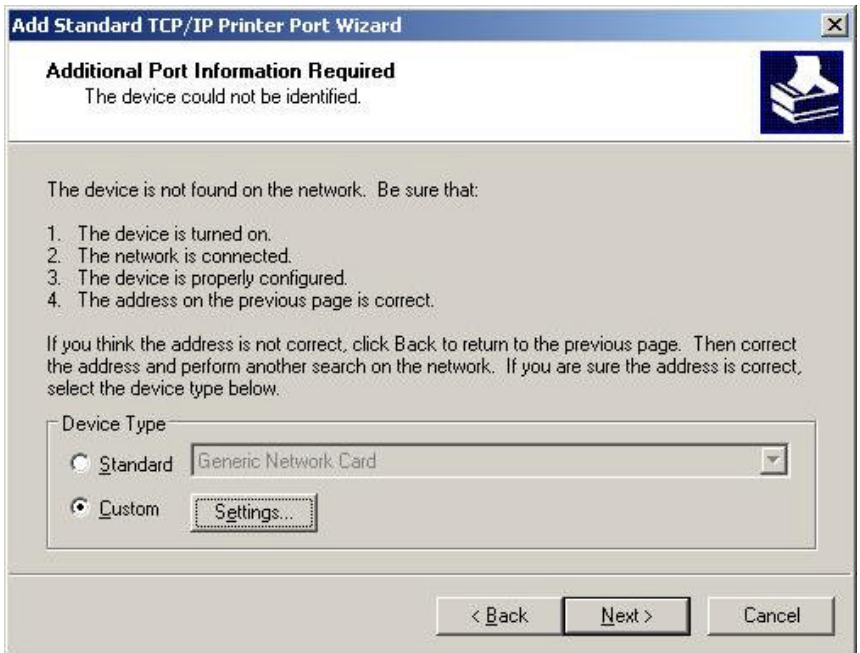

8. The 'Configure Standard TCP/IP Port Monitor' will then come up. Under protocol, select LPR. In the 'LPR Settings' section, set the 'Queue Name' to the name of the port registered on the print server. The name shown in the example below is using the default format for port 1 (i.e. PS-616E64-P1). Click OK.

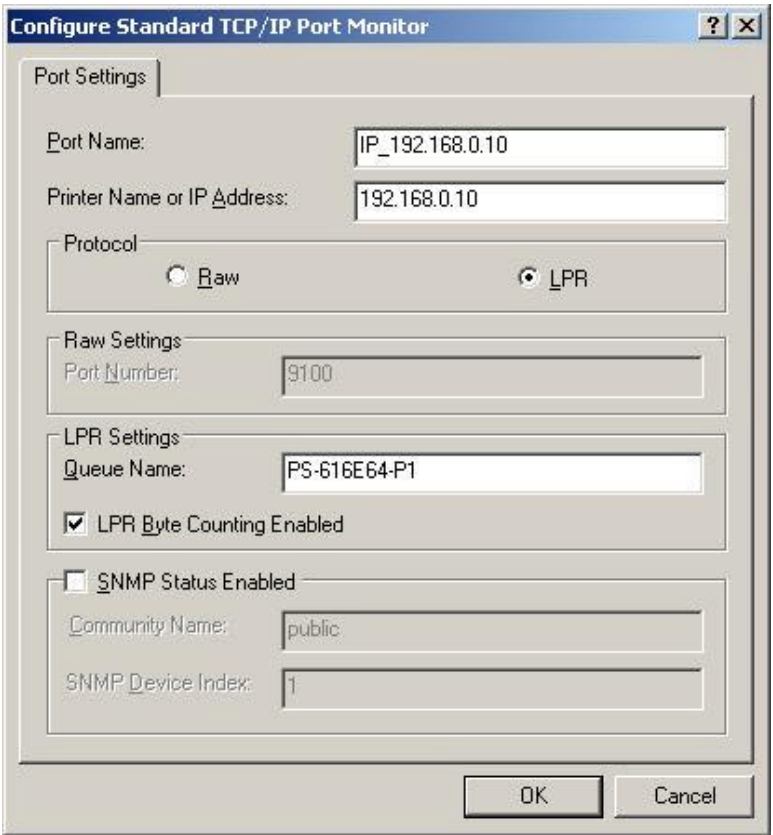

9. The wizard will then confirm the details of the new TCP/IP Printer Port. Click on Finish to complete the wizard.

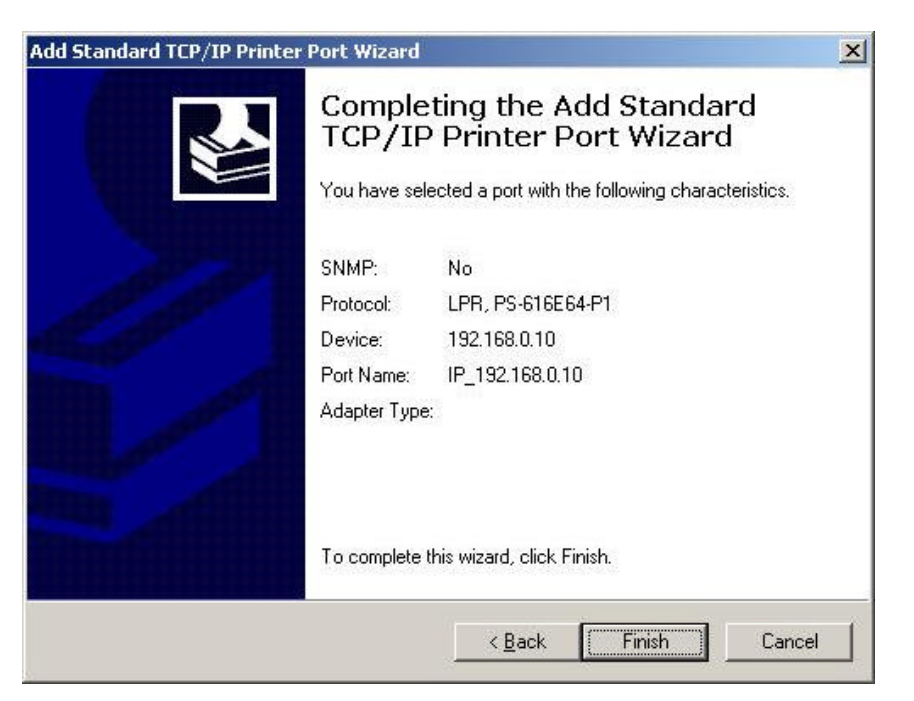

10. The 'Add printer Wizard' will then start the installation of the Printer drivers. Please follow this wizard through and install the drivers for your printer accordingly.

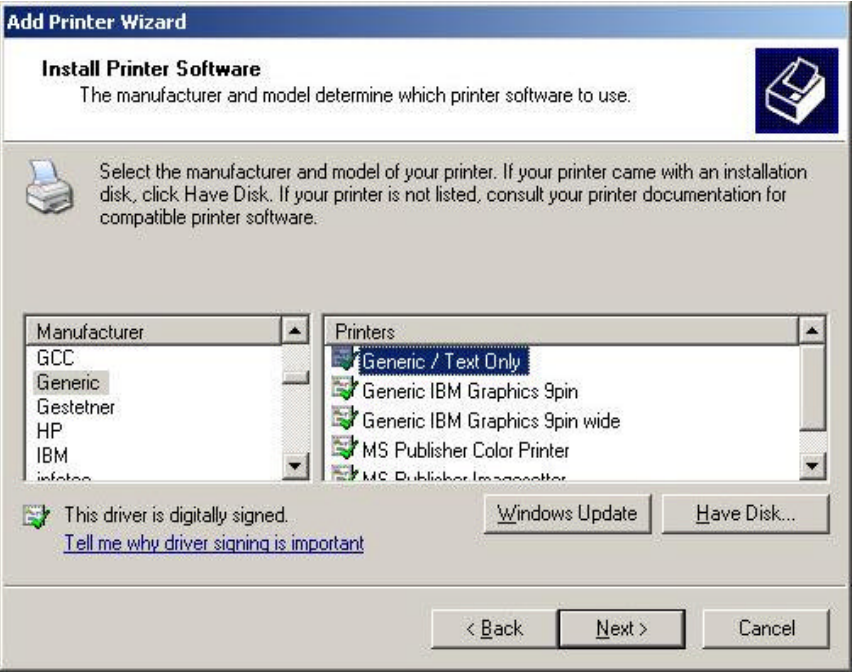

11. The wizard will then ask for the name of your printer. Enter the appropriate name for your printer.

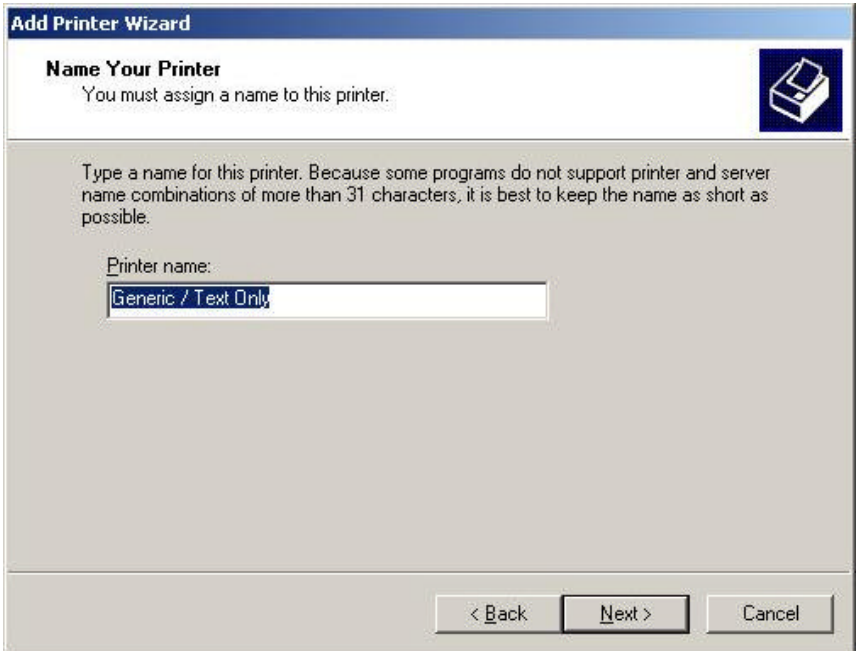

12. Choose whether you wish to share the printer with other network users and enter an appropriate name.

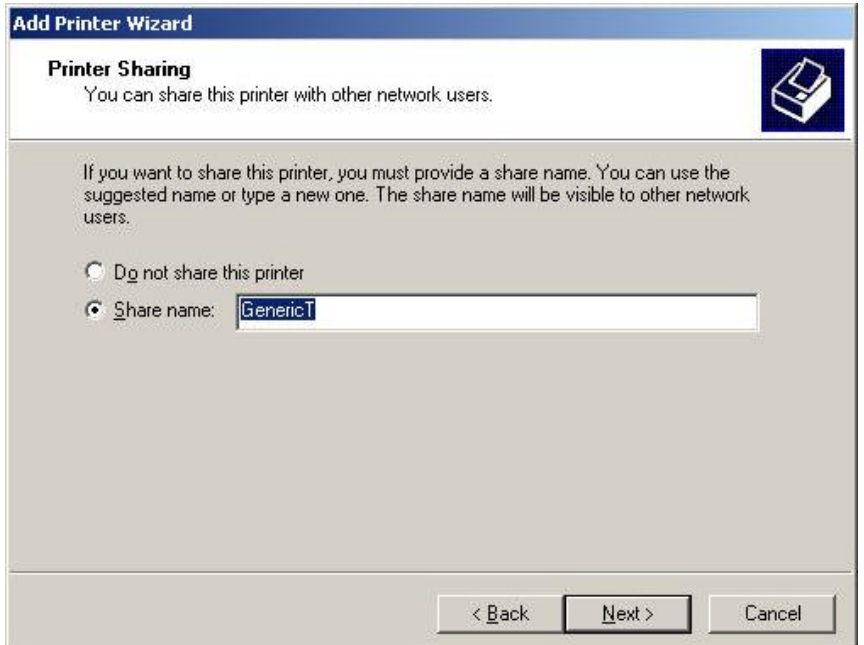

13. The wizard will then ask for the 'Location and Comment' for the printer. Put in the appropriate details for the printer.

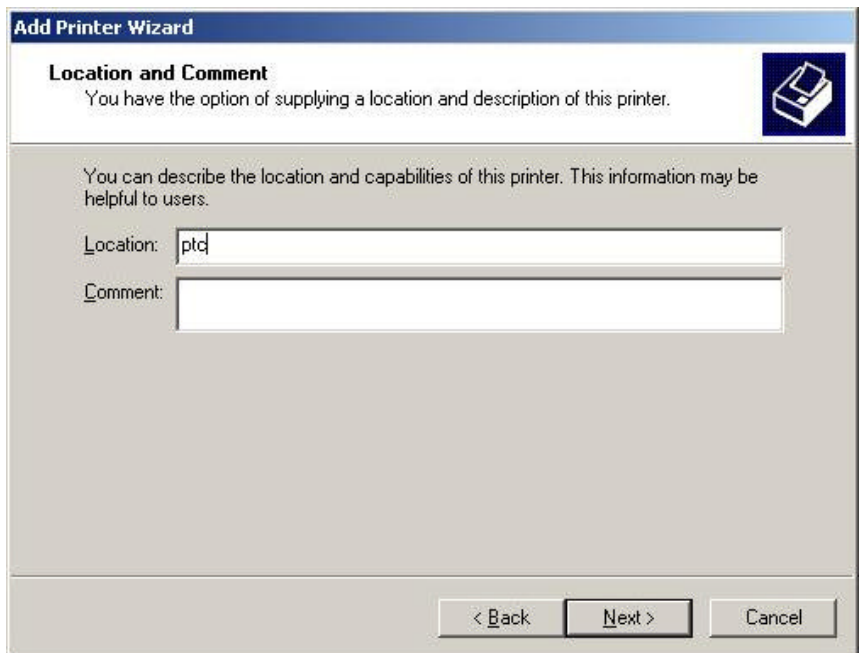

14. The wizard will then ask if you would like to print a test page. Select 'Yes' to confirm it is printing correctly. Once done, click Next.

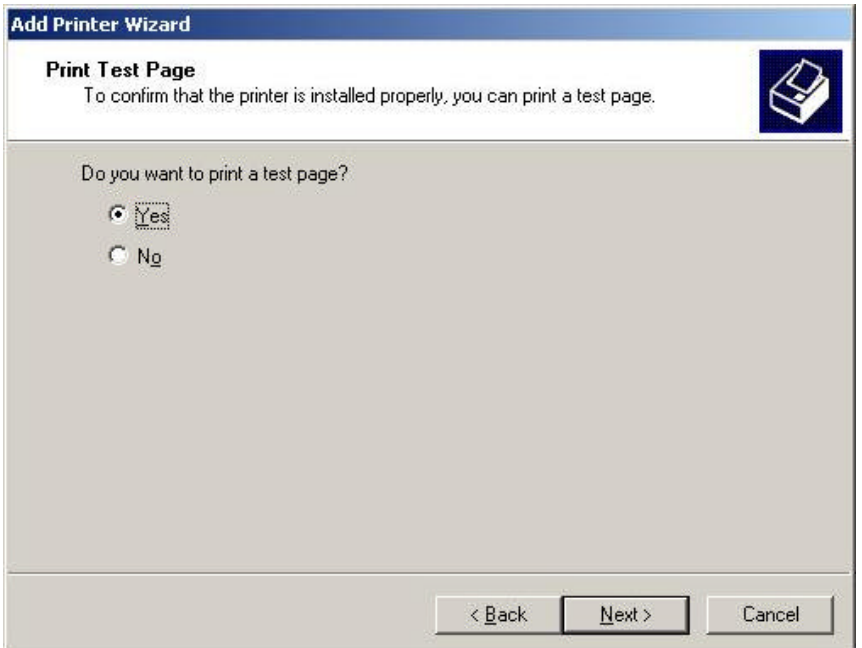

15. The wizard will confirm that you have successfully installed the printer. Click Finish to complete the installation.

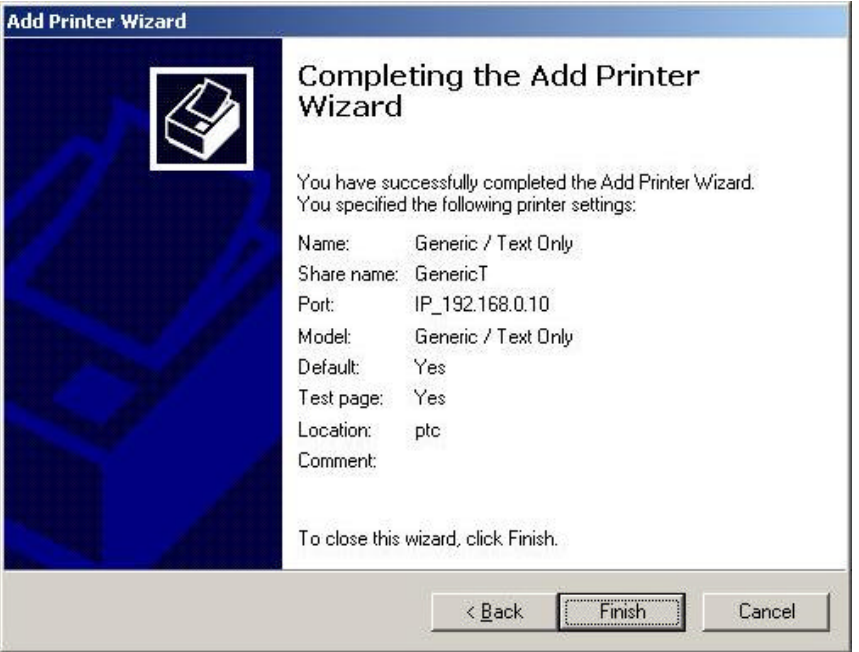

 $\sim$  End of Document  $\sim$